1. Once you have selected the provided link, you will be taken to the following screen, where you will select **"Register"**.

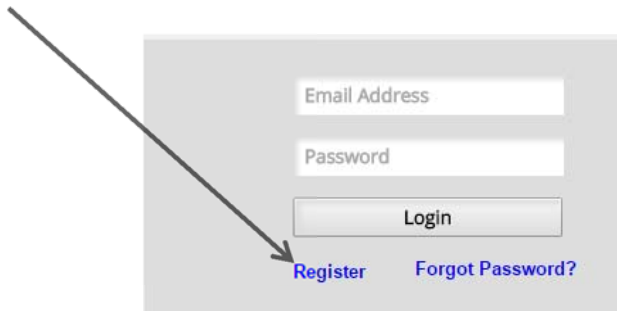

2. You will then be prompted to provide your Email Address and Password before selecting **"Register"**.

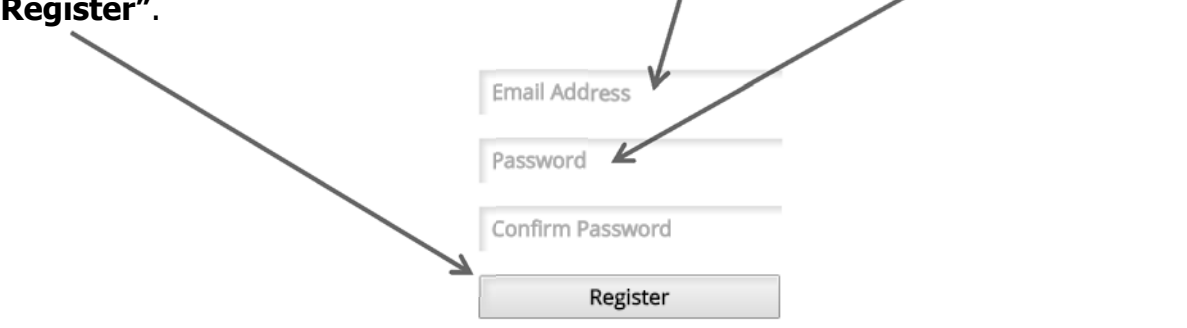

\*\*\*If you do not have an active email address, you may use dummy information. Please note that if the email is not active you will not be able to recover your password if it is lost, so please **write it down**. The password must be at least 8 characters.

\*\*\*Registering for the Online Driver Employment Application will only give you the ability to log in and out of the application to complete it.

3. After registering, you will be prompted to re-enter your login credentials and select **"Login"**. Once this is completed, you will be logged into the Driver Application.

#### \*\*\*PLEASE NOTE THAT ALL FIELDS HIGHLIGHTED PINK ARE REQUIRED TO BE COMPLETED BEFORE THE APPLICATION WILL ALLOW YOU TO SUBMIT IT.

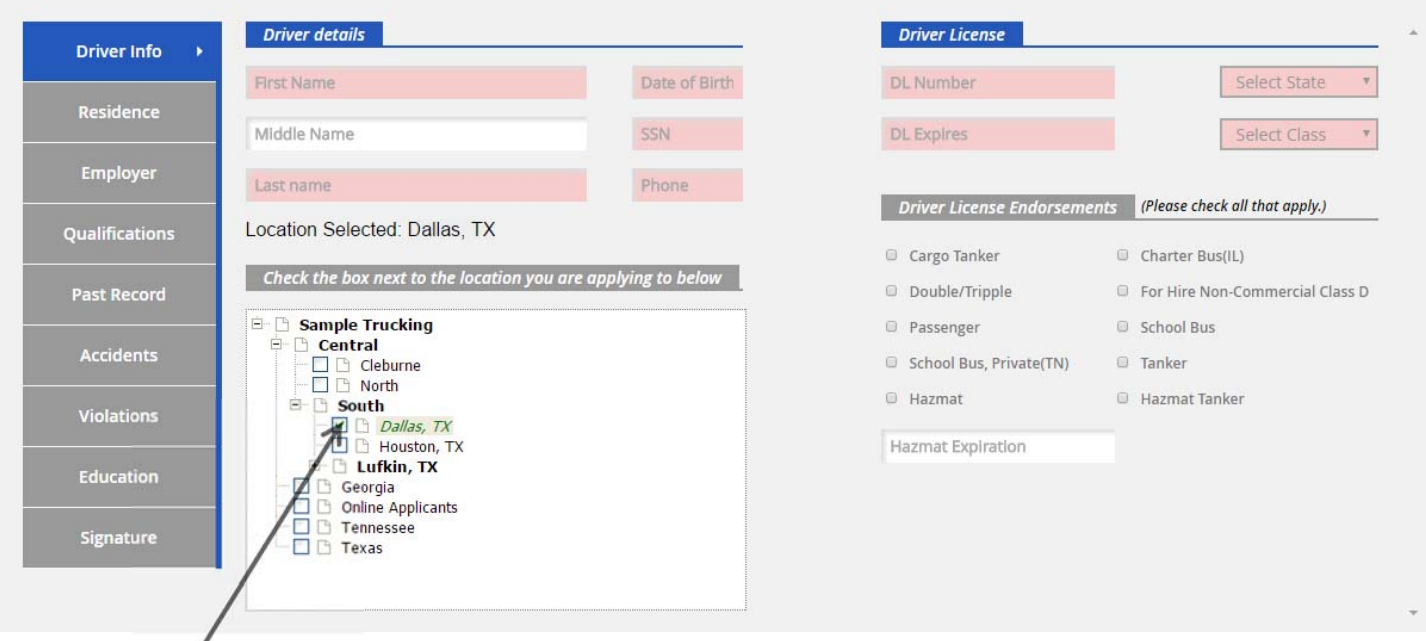

- 4. Begin entering your personal information in the fields, as specified.
- 5. Click or check the location you are currently assigned to or which location you are applying for.
- 6. After you have completed the location selection and the remainder of the required Driver Info tab, select **"Next"** to move to the **"Residence"** history.

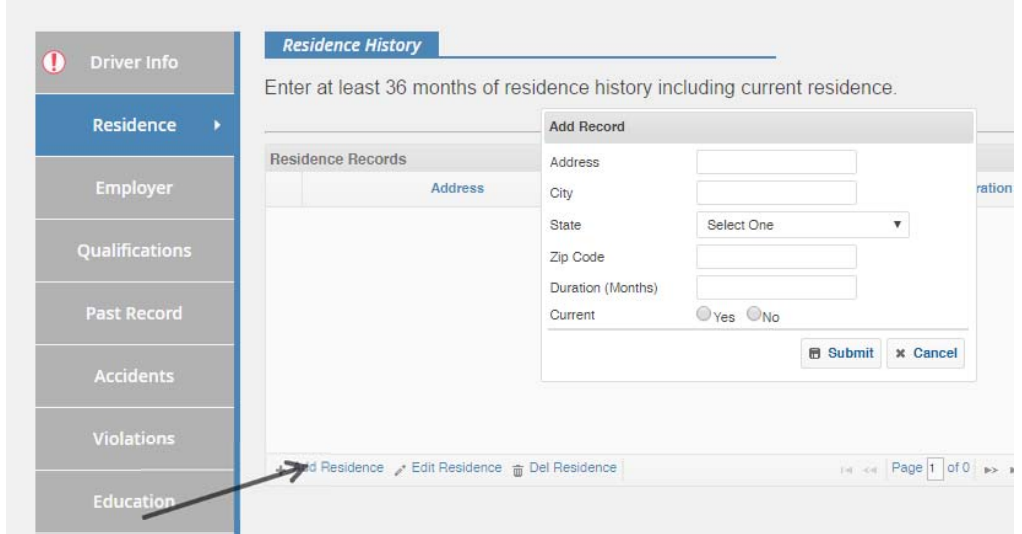

7. Select **"Add Residence"** to make an entry. To fulfill DOT requirements, you must list 3 consecutive years of prior residency information before selecting **"Next"** to move on to employment history.

8. You will follow the same process for entering your previous employment history. Please note that the application will require the listing of 10 years of consecutive employment history unless otherwise specified by the employer. If you cannot easily provide the exact date when entering the month/day/year for your schooling or employment history, you may estimate as a 30 day discrepancy is allowed.

\*\*\*If you are a current driver with your company completing the Online Application after already being hired to satisfy employer requirements, you must list them as your current employer and then be sure to provide the remainder of the required employment history.

- 9. Once your **"Employer"** history is complete, you will select next to move on to entering your Qualifications, Past Record, Accidents, Violations & Education History. The system will prompt you if any information is missing by marking any sections with an error icon  $\Omega$  until it is completed properly.
- 10.After all sections of the application are completed, you will be prompted to provide your signature.

\*\*\*If completing the application on a desktop computer, you will use your mouse to sign in the box provided. If utilizing a handheld computer, pad or notebook, you may sign with your finger or stylus pen, as seen below.

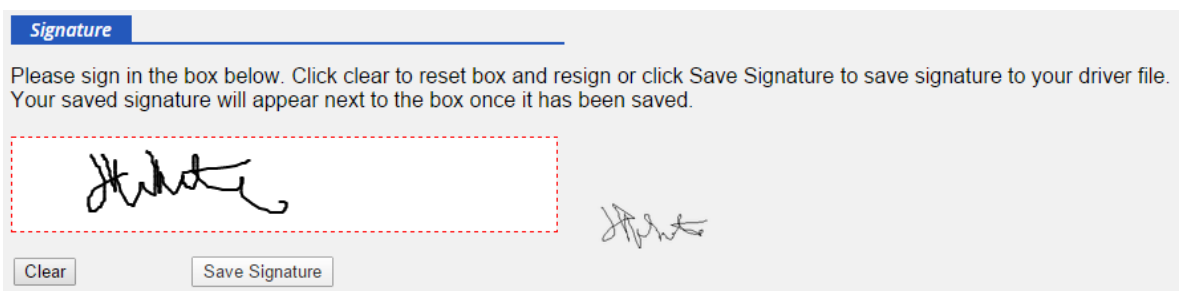

11.Once all required sections have been completed, you will notice an added section for Releases, but you will not have to select this tab. The system will take you through the releases automatically for review and acceptance of each document.

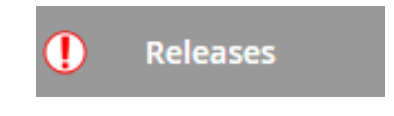

12.After your signature is saved and **"Next"** is selected, you will notice that all of your information is populated onto the corresponding forms for processing. You will need to select **"Accept Form"** on each form and then click **"Save and Continue"** until you have accepted all forms.

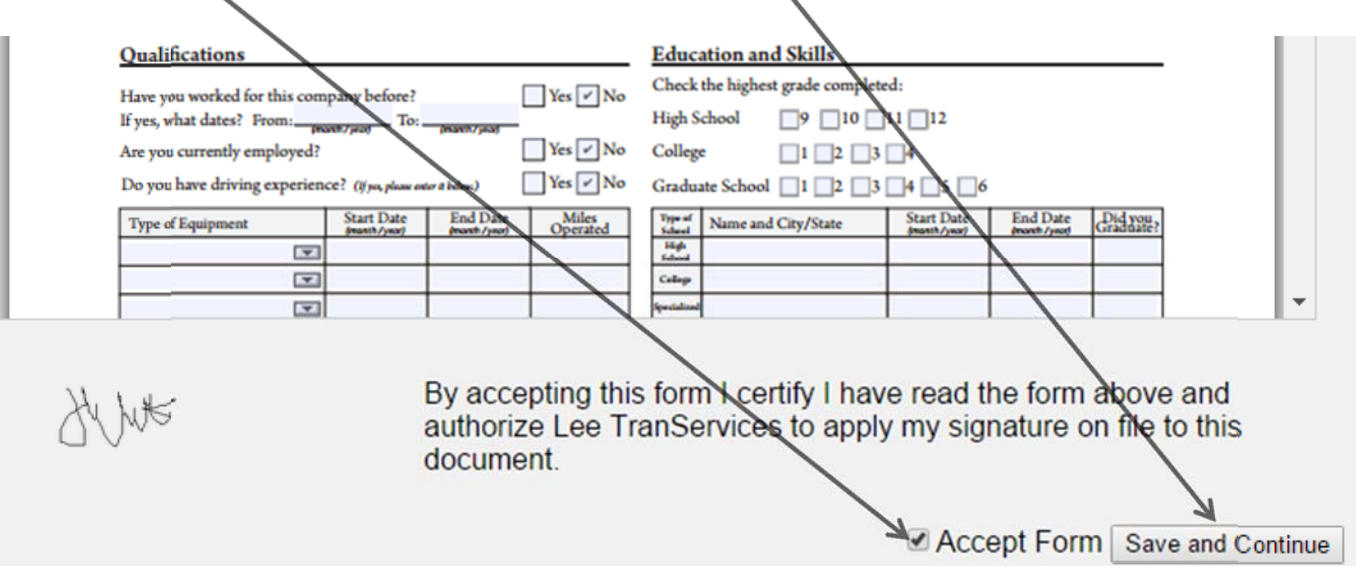

13.When all of the required releases have been accepted, you will be given the opportunity to view your signature on each of them. Please print or save a copy for your records by selecting the appropriate icon below if you would like, as you will no longer have access to log back in to review once submitted.

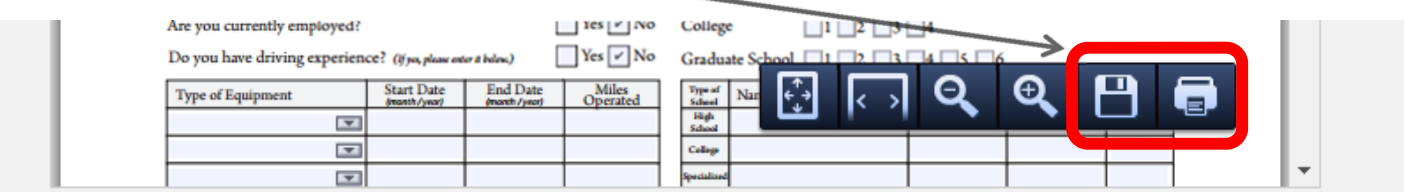

All required releases have been accepted, and can be reviewed in the box above.

Finalize Application Submission

14.If you are satisfied with the completed application and have saved or printed a copy for your records, you will select **"Finalize Application Submission"**.

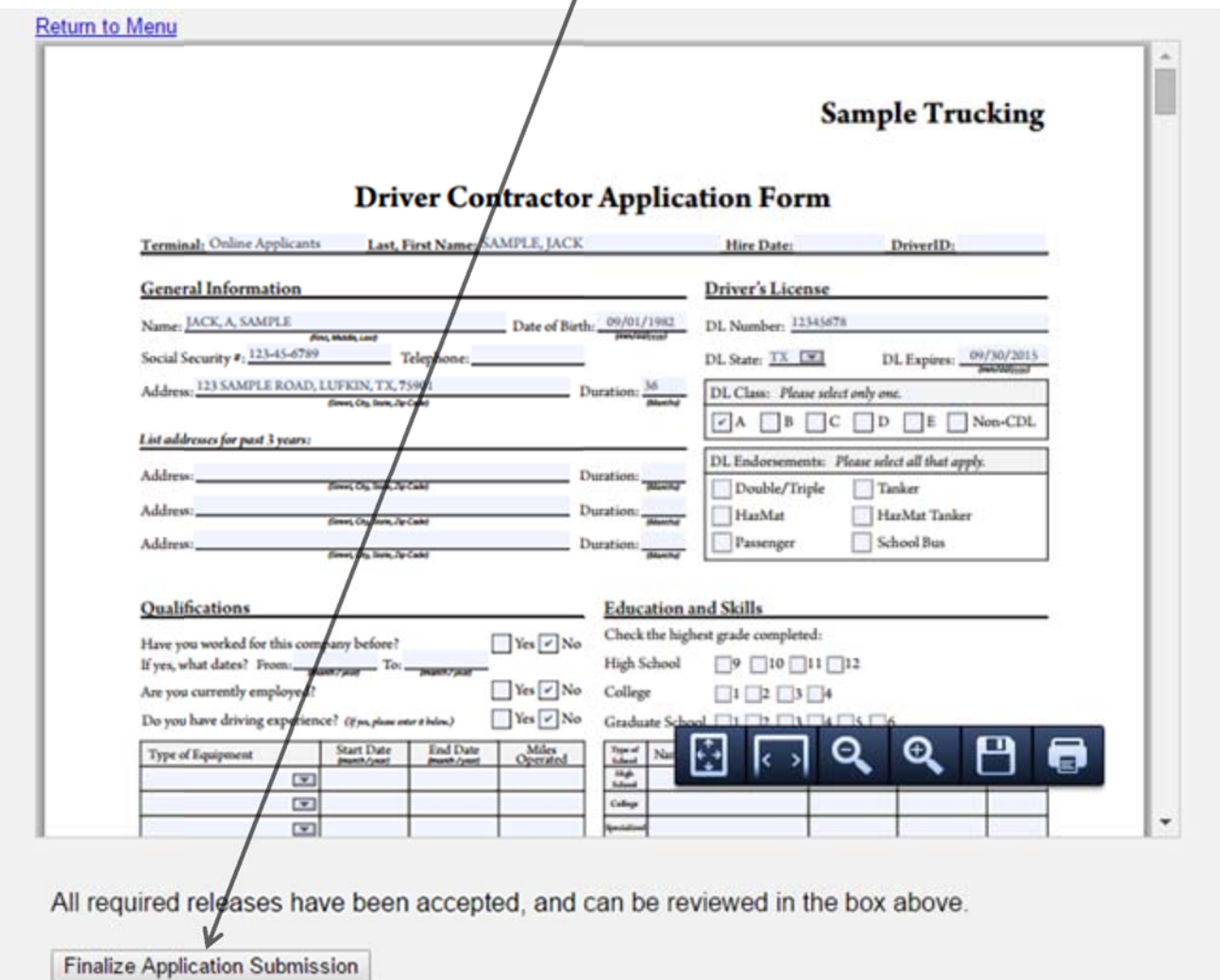